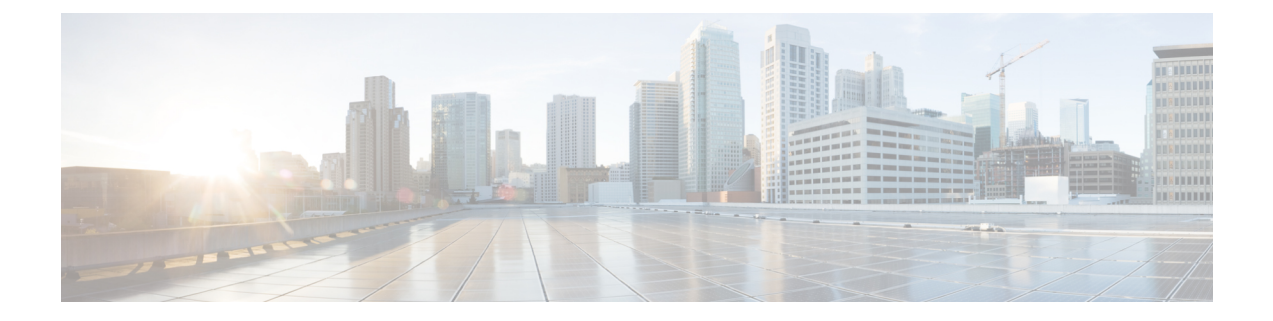

# 管理您的备用联系人号码

- [关于备用联系人号码](#page-0-0), 第1页
- [更改您的备用联系人号码](#page-0-1), 第1页

## <span id="page-0-0"></span>关于备用联系人号码

通过备用联系人号码,您可以让来电者在收听您的问候语时按某个按键转接到其他号码。备用联系 人号码可以是总机的分机号码、另一名用户(例如主管或同事)的分机号码,也可以是能找到您或 另一个人的任何其他号码。

您的 Cisco Unity Connection 管理员会决定来电者可以按哪些按键转接到备用联系人号码; 您最多可 以指定 12 个备用联系人号码(每个号码对应电话键盘上的一个按键)。

## <span id="page-0-1"></span>更改您的备用联系人号码

要指定组织外的备用联系人号码,请在开始位置加上拨打外线所需的接入码(例如 9)。对于长途 号码,应包括适当的拨打代码(例如 1 和区号)。

### $\boldsymbol{\mathcal{Q}}$

当指定备用联系人号码时,您可能希望更新问候语以包含某些信息(例如: "我暂时不在位。请在 听到提示音之后留言, 或者按 4 转接到另一名销售代表。") 提示

## 使用电话键盘指定备用联系人号码

#### 过程

步骤 **1** 呼叫并登录到 Connection。

步骤2 在主菜单中,选择设置选项,然后选择备用联系人号码。

仅当一个或多个按键配置为转接到备用联系人号码时,Connection 才会播放配置备用联系 注释 人号码的提示。

步骤 **3** 按照提示指定一个或多个备用联系人号码。提示会告诉您哪些按键可以用来转接到备用联系人号码。

### 使用语音指令指定备用联系人号码

#### 过程

步骤 **1** 呼叫并登录到 Connection。

步骤 2 当 Connection 询问"您要做什么"时, 回答:

"设置选项。" (Connection 会临时切换到电话键盘模式。)

- 步骤3 在电话键盘上,选择备用联系人号码选项。
	- 仅当一个或多个按键配置为转接到备用联系人号码时,Connection 才会播放配置备用联系 人号码的提示。 注释
- 步骤 **4** 按照提示指定一个或多个备用联系人号码。提示会告诉您哪些按键可以用来转接到备用联系人号码。 提示 要切换回语音指令模式,请按住 **\*** 键,直到听到"语音指令对话"提示。